# **INFORMATICA DI BASE**

# Fogli elettronici

# Fogli elettronici.

Un foglio elettronico è un programma che permette di eseguire calcoli e disegnare grafici sui dati inseriti. I dati si inseriscono in appositi spazi, detti "celle", che vengono identificati da un numero (per la riga) e una lettera (per la colonna), come una specie di battaglia navale.

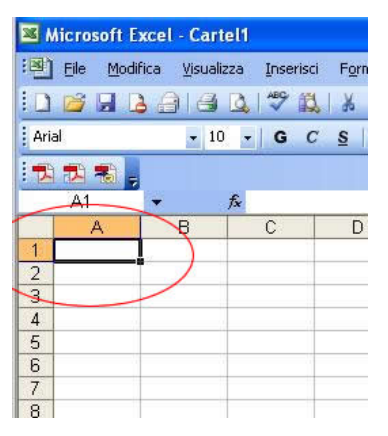

#### Parte 1 di 7

#### Aprire, chiudere, salvare, creare un nuovo foglio elettronico.

Excel si apre e chiude come un normale programma. Per creare un nuovo foglio elettronico si sceglie **file-nuovo** e si sceglie **"cartella di lavoro"**, oppure si clicca sul tasto "nuovo" presente nella barra degli strumenti. Il salvataggio si effettua dalle consuete finestre **file-salva** oppure **filesalva con nome**, a seconda delle esigenze. Per aprire un determinato file si agisce su **file-apri**  oppure si clicca due volte su di esso, in windows.

#### Salvare in altri formati.

Per salvare il foglio elettronico in altri formati si sceglie **file-salva con nome** e in basso, nella casella combinata **"tipo di file"** si sceglie il tipo desiderato. Fare delle prove per vedere come cambia il foglio elettronico salvandolo nei formati TXT e HTML. Il concetto di "modello" è lo stesso che abbiamo visto per i modelli di documento di word. È possibile salvare il foglio elettronico anche in formati compatibili con altre applicazioni oppure con versioni precedenti di excel.

# Spostarsi fra i fogli di lavoro e tra più fogli elettronici.

Un foglio elettronico è un file composto generalmente da più fogli di lavoro. Ogni foglio di lavoro è composto da più celle. Generalmente un foglio elettronico nuovo è costituito da tre fogli di lavoro. Per passare da un foglio di lavoro all'altro si deve cliccare sulla linguetta, presente in basso, corrispondente al foglio di lavoro nel quale si desidera andare.

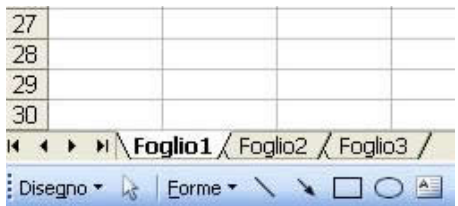

Con il tasto destro sopra a ciascuna linguetta si può cambiare il nome del foglio attuale, inserire o eliminare un foglio.

Se si hanno più fogli elettronici aperti per spostarsi da uno all'altro basta cliccare sul pulsante corrispondente al foglio nel quale si vuole andare presente nella barra delle applicazione, oppure si può agire tramite il menù finestra.

#### Usare la guida in linea.

L'uso della guida in linea di excel è analogo all'uso della guida di word.

# Usare lo zoom; mostrare e nascondere le barre degli strumenti.

Per ingrandire o rimpicciolire il foglio di lavoro si usa lo zoom, presente in visualizza-zoom oppure nella barra degli strumenti. Notare che lo zoom cambia SOLO la visualizzazione su schermo e NON influisce sulla stampa.

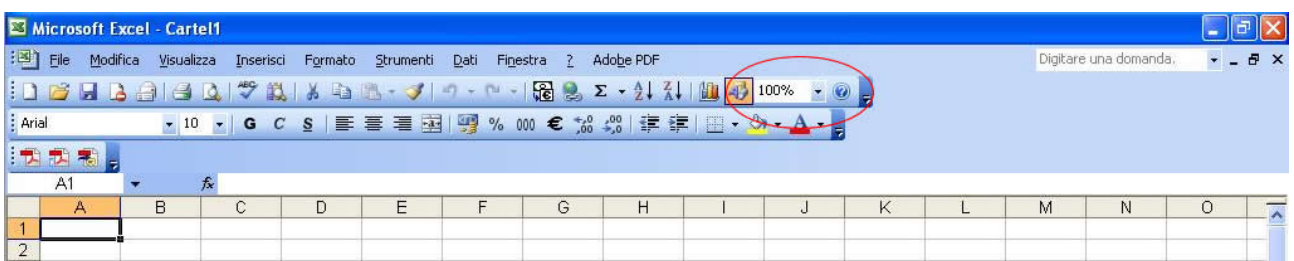

Le barre degli strumenti possono essere attivate e disattivate tramite il menù visualizza-barre degli

strumenti, come in word.

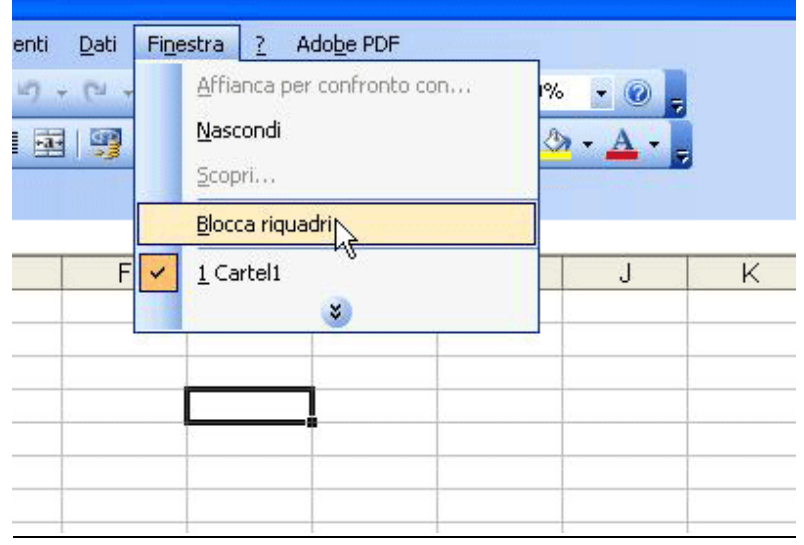

# Bloccare e sbloccare titoli di righe e colonne.

Nel caso in cui i dati inseriti non entrino tutti nello schermo si è costretti ad usare le barre di scorrimento, così da non vedere più la riga o la colonna di intestazione dei dati. Per bloccare la riga o la colonna di intestazione dei dati, rendendola insensibile quindi allo scorrimento, si deve selezionare la cella che si trova subito sotto e subito a destra della riga e della colonna da bloccare e poi scegliere finestra-dividi ed in seguito finestra-blocca quadri. Per modificare la suddivisione si può scegliere finestra-sblocca quadri e finestra-rimuovi divisione.

# Modificare le opzioni di base e le preferenze del programma.

Le opzioni del programma si possono trovare in strumenti-opzioni e in strumenti-personalizza. In file-proprietà si trovano le opzioni del foglio elettronico aperto.

Esercitazioni: aprire excel e inserire dei dati in forma tabellare (per informazioni consultare la guida in linea); inserire molti dati in modo che la tabella non entri nello schermo; bloccare l'intestazione di riga e di colonna in modo che siano sempre visibili durante lo scorrimento dei dati. Salvare nei formati TXT e HTML e confrontare i risultati.

# Parte 2 di 7

#### Inserire, modificare e cancellare i dati nelle celle.

Per inserire i dati nelle celle prima di tutto di deve individuare DOVE si vogliono inserire i dati, poi ci si fa click sopra con il mouse e si inizia a scrivere. Notare che le coordinate della cella sulla quale si è fatto click sono indicate nella casella "casella nome" presente nella barra degli strumenti.

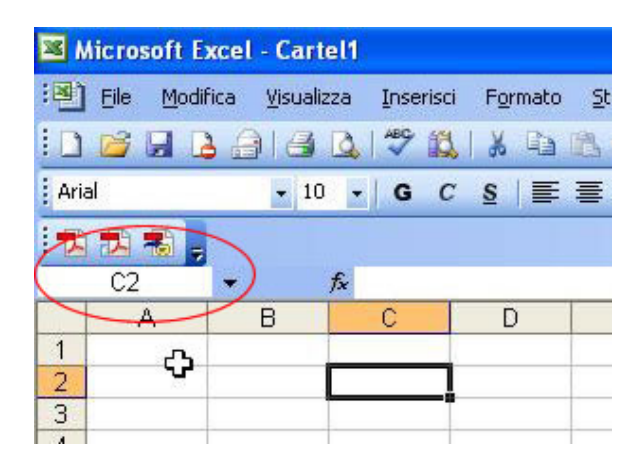

I caratteri digitati vengono scritti sia nella cella, sia in una barra degli strumenti presente in alto, chiamata "barra della formula": è possibile indifferentemente inserire i dati direttamente nella cella oppure nella barra della formula.

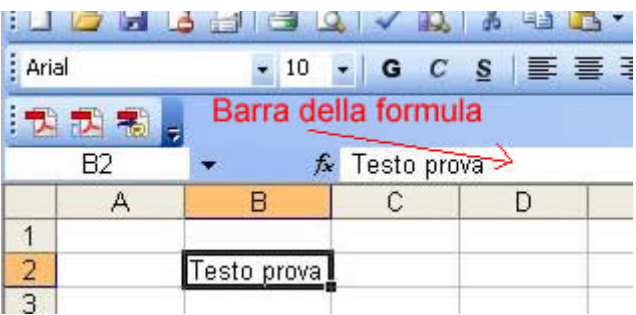

Per modificare il contenuto di una certa cella è necessario farci doppio click sopra, in modo che appaia il cursore lampeggiante, e fare le modifiche desiderate (spostando il cursore eventualmente con le frecce della tastiera). Notare che, se il cursore non lampeggia, premendo sulle frecce della tastiera si seleziona una cella adiacente alla cella correntemente selezionata. È possibile modificare i dati anche agendo sulla barra della formula. Per cancellare il contenuto di una cella cliccarci sopra e

premere canc, sulla tastiera.

Selezionare celle, righe e colonne adiacenti e non; selezionare tutto il foglio di lavoro.

Per selezionare una singola cella basta cliccarci sopra.

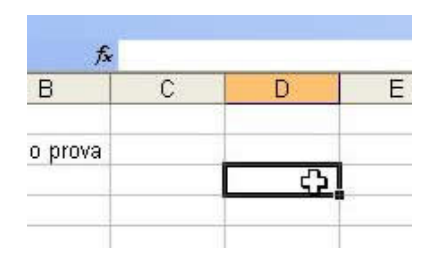

Per selezionare più celle adiacenti si deve trascinare la selezione di una cella tenendo premuto il tasto sinistro del mouse: un rettangolo scuro evidenzia le celle selezionate. Notare che è selezionata anche la prima cella sulla quale si è cliccato, anche se ha sfondo bianco (ma è pur sempre bordata di nero).

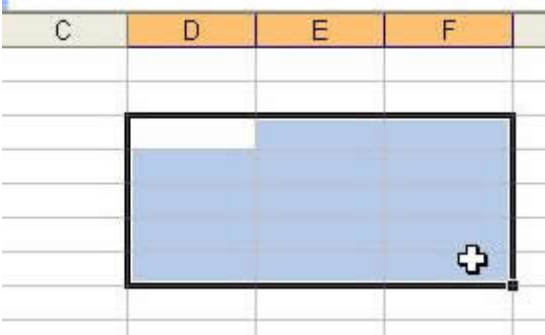

Per selezionare delle celle non adiacenti basta farci click sopra tenendo premuto il tasto ctrl: anche in questo caso notare che anche l'ultima cella sulla quale si è fatto click, anche se ha fondo bianco, risulta selezionata.

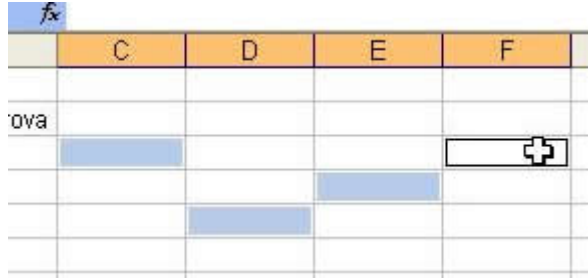

Per la selezione di intere righe o colonne i metodi sono sempre questi, solo che si deve cliccare sull'intestazione della riga (la cella dove c'è il numero di riga) o della colonna (la cella dove c'è la lettera corrispondente alla colonna).

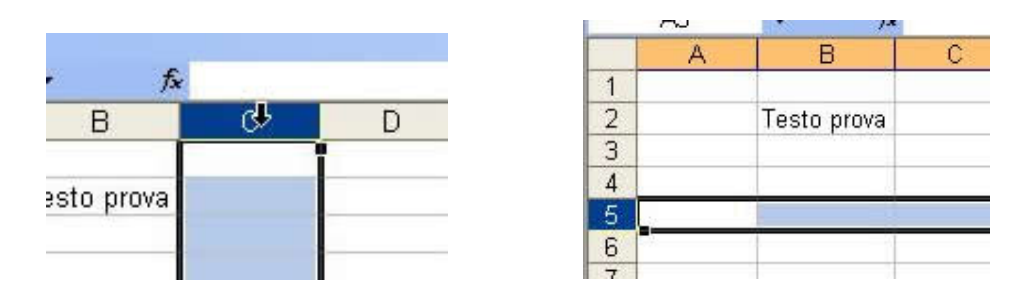

Per selezionare tutto il foglio di lavoro si deve cliccare sulla cella di incrocio della riga contenente le intestazioni di colonna con la colonna contenente le intestazioni di riga.

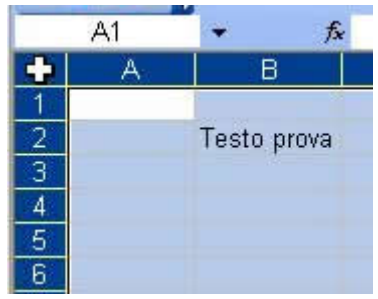

Inserire, cancellare righe e colonne; modificare altezza e larghezza di righe e colonne.

Per inserire una colonna (o una riga) si deve selezionare la cella a sinistra della quale (o sopra la quale) si vuole inserire la colonna (o la riga) e scegliere inserisci-colonna (o riga) oppure cliccare con il tasto destro sulla colonna (o sulla riga) a sinistra della quale (o sopra la quale) inserire la nuova colonna (o riga) e scegliere "inserisci". Ricordarsi sempre che le **righe** vengono inserite **SOPRA**, le **colonne** vengono inserite a **SINISTRA**.

Per modificare l'altezza di alcune righe è necessario selezionarle e poi, cliccandoci con il destro, scegliere "altezza righe" e nella finestra che appare inserire il valore desiderato, oppure agire tramite il menù formato-riga, oppure mettere il cursore a cavallo di una intestazione di riga e della successiva e, quando diventa una doppia freccia orientata nord-sud trascinare fino alla nuova dimensione desiderata.Per quanto riguarda le colonne le procedure sono analoghe.

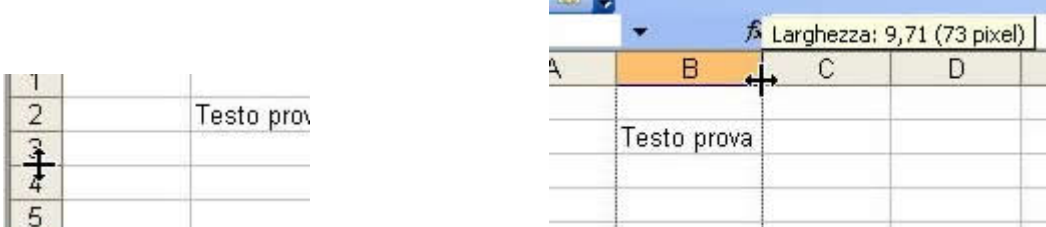

Da notare l'opzione **formato-colonna/riga-adatta** che serve per dare alla colonna/riga le dimensioni appropriate in base al contenuto.

**STATISTICS** 

#### Usare i comandi annulla e ripristina.

I comandi annulla e ripristina hanno un funzionamento analogo a quanto visto in word.

#### Copiare e spostare dati; usare il riempimento automatico per incrementare dati.

Per copiare e spostare i dati si possono usare i già noti comandi taglia-copia-incolla, sia da menù che dalla barra degli strumenti e dalla tastiera. Ci sono due modi per effettuare una copia o uno spostamento di dati: il primo è selezionando la cella o le celle da copiare o spostare e usando i consueti comandi taglia-copia-incolla (notare che, una volta premuto su "copia", le celle copiate assumono un bordo tratteggiato che scompare una volta che le celle sono state incollate).

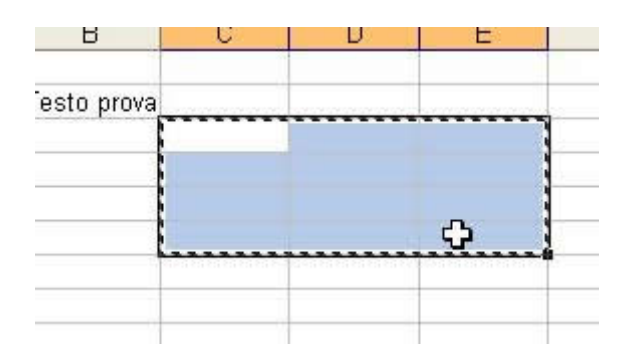

In questo modo tutti i riferimenti contenuti nelle celle (tranne quelli assoluti) vengono aggiornati (vedremo poi cosa significa questa roba). L'altro modo consiste nel selezionare i caratteri da copiare o spostare (ad esempio nella barra della formula), copiarli o tagliarli e poi incollarli dove si desidera. In questo modo nessun riferimento viene aggiornato. Entrambe le operazioni si possono fare sia sullo stesso foglio di lavoro che su fogli di lavoro o fogli elettronici diversi. A volte può essere necessario inserire dei dati in serie in una riga o in una colonna, ad esempio i numeri da 1 a 20. Per fare ciò o si inseriscono a mano, oppure si inserisce nella prima cella il numero 1, nella seconda il numero 2 e poi si selezionano le due celle. Una volta selezionate si

trascina la selezione per mezzo del quadratino nero presente in basso a destra nell'ultima cella selezionata: in questo modo excel continua automaticamente la serie iniziata e scrive i valori in tutte le celle che si vanno a selezionare, fino a quando non si rilascia la selezione.

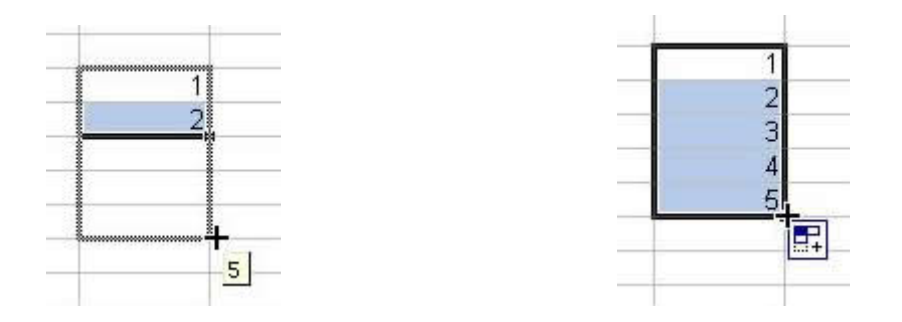

Queste operazioni si possono fare anche attraverso la finestra **modifica-riempimento-serie.**

#### Trovare e sostituire dati.

Le finalità dello strumento di ricerca e sostituzione sono le stesse viste anche per il "trova e sostituisci" di word. Tale strumento si trova in modifica-trova oppure modifica-sostituisci. Le opzioni disponibili sono minori rispetto a quelle disponibili in word, ma il funzionamento è molto simile. Da notare la casella combinata "cerca in" che consente, tra l'altro, di scegliere se ricercare all'interno delle formule oppure all'interno dei valori. Tale distinzione sarà chiara in seguito.

# Ordinare i dati.

Per mettere i dati (numeri o lettere) in ordine alfabetico, crescente o decrescente è necessario prima di tutto selezionare i dati da ordinare (e anche le altre righe o colonne ad essi correlati, che devono essere spostate automaticamente da excel in modo da non scombinare niente) e poi scegliere **datiordina**. Nella finestra che si apre si deve specificare secondo quale colonna si vuole effettuare l'ordinamento e in quale senso (crescente o decrescente).

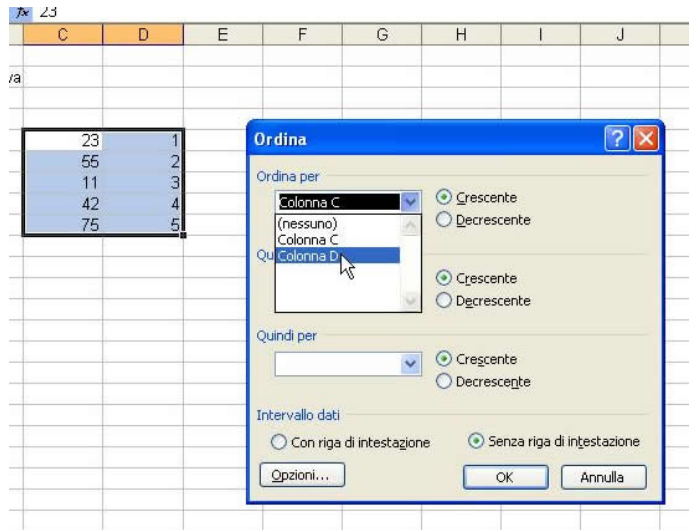

Se necessario si possono fare anche degli ordinamenti successivi. Per eseguire l'ordinamento premere su OK.

Esercitazioni: creare un nuovo foglio di lavoro ed inserire i dati delle vendite di due prodotti divisi per mese, mettendo il numero del mese (e non il nome) sulla prima colonna. Non inserire il mese di luglio. Una volta inseriti tutti i dati inserire una nuova riga per il mese di luglio ed inserire i dati relativi. Eliminare i dati del mese di agosto. Spostare i dati del mese di settembre prima dei dati del mese di marzo e quelli del mese di gennaio dopo il mese di maggio. Modificare l'altezza delle righe. Riordinare i dati per mese, usando lo strumento di ordinamento.

# Parte 3 di 7

#### Inserire ed eliminare un foglio di lavoro.

Per inserire un foglio di lavoro andare nella linguetta presente in basso che indica i fogli di lavoro, cliccare con il destro e scegliere inserisci e poi "foglio di lavoro". Per eliminare un foglio di lavoro cliccarci con il destro e scegliere elimina.

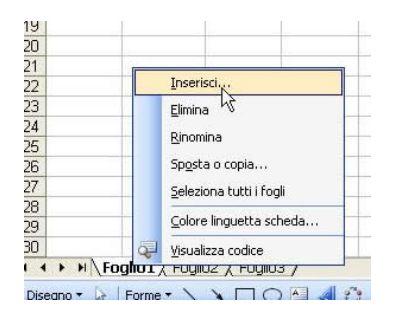

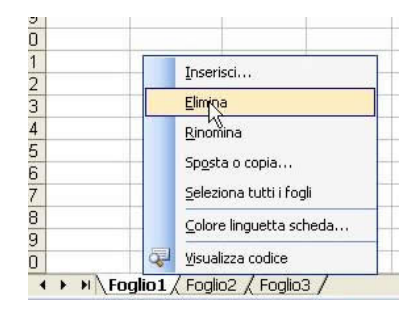

# Rinominare un foglio di lavoro.

Per rinominare un foglio di lavoro cliccarci con il destro e scegliere rinomina dal menù che appare, scrivere il nuovo nome e premere invio.

# Copiare e spostare un foglio di lavoro.

Per copiare o spostare un foglio di lavoro cliccarci sopra con il destro e scegliere "sposta o copia". Nella finestra che appare scegliere il foglio elettronico in cui si vuole copiare o spostare il foglio di lavoro, specificandolo nella casella combinata "alla cartella" e poi, sotto, indicare la nuova posizione del foglio di lavoro. Se si vuole copiare cliccare su "crea una copia", altrimenti assicurarsi che "crea una copia" sia deselezionato.

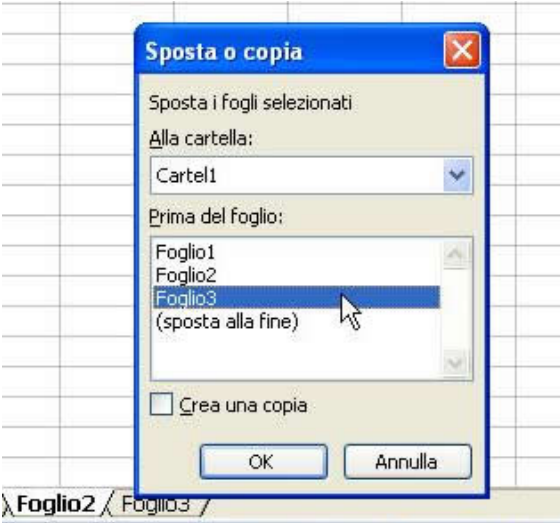

Per spostare il foglio di lavoro all'interno dello stesso foglio elettronico è anche possibile trascinarlo con il mouse.

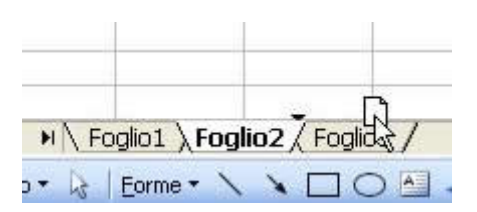

Esercitazioni: creare un nuovo foglio di lavoro e rinominarlo. Cancellare uno dei fogli presenti e mettere il foglio creato in seconda posizione.

#### Parte 4 di 7

# Eseguire operazioni aritmetiche come addizione, sottrazione, moltiplicazione e divisione.

Lo scopo principale di excel è quello di eseguire calcoli, ma in modo diverso rispetto ad una semplice calcolatrice. Abbiamo visto che i dati sono inseriti in excel nella griglia, cioè nell'insieme di celle presenti, ciascuna delle quali è identificabile tramite una lettera per la colonna ed un numero per la riga (in questo ordine, PRIMA la colonna e POI la riga), come in battaglia navale. Per eseguire un calcolo dobbiamo quindi dire ad excel, ad esempio per eseguire la somma del contenuto delle celle a1, a2, a3, "esegui a1+a2+a3". Ovviamente è necessario tradurre questa frase in modo che sia comprensibile ad excel.

PRIMA DI TUTTO occorre chiedersi DOVE si vuole che venga visualizzato il risultato di una certa operazione (o sequenza di operazioni), cioè è necessario individuare in quale cella il risultato deve comparire. Una volta individuata la cella, supponiamo la cella a4, si deve selezionare la cella a4, scriverci "=a1+a2+a3" e premere invio: il risultato di tale operazione viene visualizzato, appunto, nella cella a4.

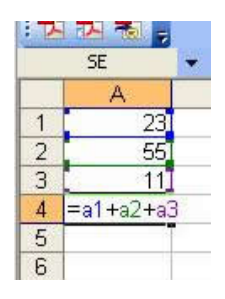

**A**  $AA$ A  $\overline{1}$ 23  $\overline{2}$ 55 3 11 E 5 89  $\overline{4}$  $\overline{5}$ 

confermando con invia, verrà visualizzato il risultato

Quindi per inserire una formula, una QUALSIASI formula, è necessario che questa sia preceduta dall'uguale (=), così excel capisce che quello che segue l'uguale è una formula e deve essere visualizzato solo il risultato. Per cambiare operazione basta cambiare il simbolo: ad esempio per la sottrazione si usa "-", per la divisione si usa "/", per la moltiplicazione si usa "\*", per l'elevamento a potenza si usa "^". Ovviamente in una stessa formula ci possono essere più operazioni. Valgono le precedenze classiche: prima vengono eseguite moltiplicazioni e divisioni e POI somme e sottrazioni, entrambe nell'ordine in cui si presentano. Tali precedenze possono essere modificate usando le parentesi tonde: prima di tutto viene valutato ciò che è scritto tra parentesi. È possibile nidificare le parentesi tonde una dentro l'altra, basta non fare confusione facendo cose tipo "accavallamenti" di parentesi.

Qui adesso si capisce la differenza che esiste fra ciò che è scritto in una certa cella e ciò che è scritto nella barra della formula quando una cella è selezionata: nella cella viene visualizzato il risultato

dell'operazione che è scritta nella barra della formula. Quindi per modificare una formula di deve agire sulla barra della formula, il risultato non può essere modificato direttamente.

Notare che TUTTI i risultati delle formule cambiano non appena si cambiano i dati contenuti nelle celle, senza bisogno di fare altre operazioni.

Suggerimento: per inserire più velocemente la lettera e il numero di una certa cella, dopo essersi assicurati della presenza del cursore di inserimento nella barra della formula, basta cliccare sulla cella della quale si vogliono inserire i riferimenti e excel li inserisce automaticamente.

Riconoscere i messaggi di errore più comuni associati all'uso delle formule.

I messaggi di errore associati all'uso delle formule vengono scritti nella cella in cui dovrebbe venir scritto il risultato dell'operazione, generalmente iniziano con il carattere cancelletto (#). Vediamo i più comuni:

-#DIV/0 significa che si sta cercando di fare una divisione per zero;

-####### significa che il risultato non entra nella cella: allargare la colonna; oppure significa che la cella contiene una formula che produce una data o un ora negativi;

-#N/D significa che c'è un valore che non è disponibile per una certa formula (non comune);

-#NULLO! significa che è stata specificata l'intersezione di due aree che non si intersecano (non comune);

-#NUM! significa che c'è un problema con uno dei numeri di una formula o una funzione (ad esempio il numero è troppo grande o troppo piccolo, oppure è inaccettabile per una determinata funzione, ad esempio se si tenta di fare la radice quadrata di un numero negativo);

-#RIF! significa che il riferimento di una cella non è valido;

-#VALORE! significa che è stato utilizzato un argomento di tipo sbagliato (non comune);

-#NOME? significa che excel non riconosce un parte del testo di una formula;

Una guida molto più dettagliata sugli errori si può ottenere consultando la guida in linea, digitando "#" nel testo da cercare.

#### Riferimenti relativi, misti e assoluti.

Il riferimento ad una cella è la coppia lettera e numero che individua una cella. Quando si effettua la copia di una cella che contiene una formula con il primo dei due modi visti in parte 4 punto 5 excel, a meno che i riferimenti delle celle contenute nella formula non siano stati forniti in modo assoluto, aggiorna automaticamente tutti i riferimenti. Questa funzione è molto utile: ad esempio se nella cella a3 ho scritto "=a1+a2", cioè "esegui la somma di a1 e a2" e copio la cella a3 nella cella b3

perché in b1 e b2 ho altri dati dei quali voglio conoscere la somma, excel (a meno di aver specificato i riferimenti come assoluti) aggiorna da solo il contenuto copiato in b3, in base a quante righe e colonne dista b3 da a3. In questo caso b3 si trova una colonna a destra di a3 e quindi la formula che excel scrive in b3 sarà "=b1+b2", che è proprio quello che volevamo fare. A volte però può essere necessario bloccare una delle componenti di una formula, in modo che non venga aggiornata automaticamente durante gli spostamenti, perché magari abbiamo una componente fissa sul foglio di lavoro che deve essere utilizzata in tutti i calcoli. **Per bloccare la cella basta anteporre il simbolo del dollaro (\$) sia alla lettera della colonna sia al numero della riga nel riferimento della cella che desideriamo venga bloccata, ad esempio ottenendo, in a4, "=\$a\$1\*(a2+a3)" e, copiando il contenuto in b4, "=\$a\$1\*(b2+b3)".** 

È possibile anche bloccare solo il riferimento di riga o solo il riferimento di colonna di una certa cella, mettendo il dollaro solo davanti alla lettera o solo davanti al numero, a seconda dei casi.

#### Le funzioni di somma, media, massimo, minimo, conteggio.

Al posto di alcune formule si possono usare le funzioni. Partiamo da un esempio di funzione: per eseguire la somma delle celle a1, a2, a3 e a4 si può scrivere, usando le normali formule, nella cella a5, **"=a1+a2+a3+a4"**; se invece si vuole usare una funzione si dovrà scrivere in questo caso, sempre nella cella a5, **"=somma(a1:a4)"**, ottenendo lo **STESSO risultato**. Analizziamo questo esempio. "somma" è il nome della funzione che stiamo utilizzando; le cose contenute fra le parentesi tonde sono l'argomento della funzione; i due punti, all'interno dell'argomento della funzione, indicano che si vuole prendere tutte le celle comprese fra la cella che sta a sinistra e quella che sta a destra dei due punti (in questo caso fra la cella a1 e la cella a4). Invece per specificare SOLO due celle le si deve separare da un punto e virgola ";". Per esempio per sommare SOLO il contenuto delle celle a1 e a4 si deve mettere il punto e virgola al posto dei due punti, in questo modo: "=somma(a1;a4)".

La funzione "somma" esegue quindi la somma algebrica del contenuto delle celle indicate nell'argomento.

La funzione "media" esegue la media aritmetica del contenuto delle celle indicate nell'argomento (NB: la media fra i numeri x1, x2, x3, ..., xn è il numero (x1+...+xn)/n; ad esempio la media fra 2, 4 e 9 è  $(2+4+9)/3=5$ ).

La funzione che restituisce il valore massimo fra quelli contenuti nelle celle indicate nell'argomento si chiama "max". La funzione che restituisce il valore minimo fra quelli contenuti nelle celle indicate nell'argomento si chiama "min".

Per effettuare dei conteggi si possono usare le funzioni "conta.numeri", "conta.se", "conta.valori",

"conta.vuote" che, rispettivamente, restituiscono il numero di celle contenenti numeri, il numero di celle che corrispondono al criterio dato, il numero di celle non vuote, il numero di celle vuote. L'argomento di tutte le funzioni presentate in questo punto, tranne la funzione "conta.se", è costituito dall'intervallo di celle alle quali applicare la funzione. Per la funzione "conta.se" l'argomento invece è (intervallo\_di\_valori; "criterio"), dove "criterio" è una espressione del tipo ">2" oppure "=b5": per ogni cella inclusa nell'intervallo viene valutata la condizione e, se la condizione risulta vera, la cella viene compresa nel conteggio.

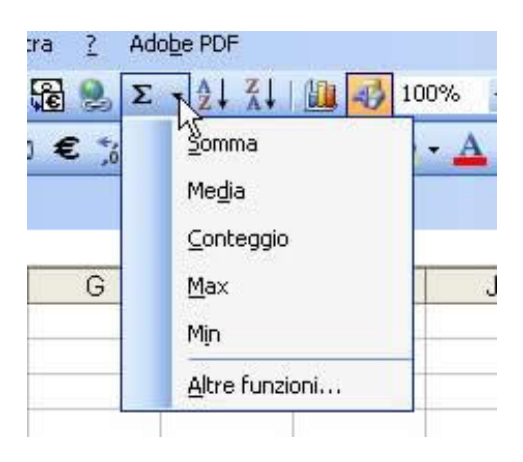

NOTA: l'elenco completo delle funzioni presenti in excel, con una breve descrizione e con gli argomenti richiesti è disponibile nel menù inserisci-funzione, che apre una finestra in cui sono presenti tutte le funzioni divise per categoria. Scegliendone una si apre una finestra che guida nell'inserimento degli argomenti della funzione. Un altro modo per accedere all'elenco delle funzioni è premere sull'uguale che si trova nella barra della formula e poi, dalla casella combinata che appare, a sinistra, scegliere "altre funzioni".

# La funzione "se".

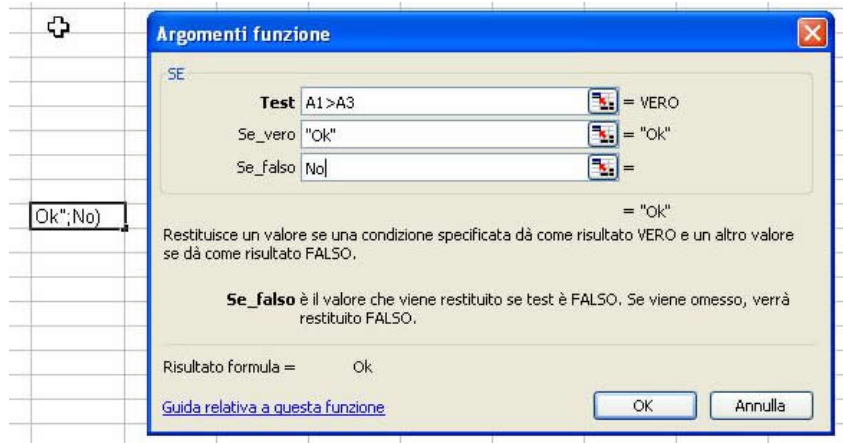

La funzione "se" è molto utile nel caso in cui si debbano prendere delle decisioni. La struttura della funzione "se" è la seguente: "=se(condizione; se\_condizione è vera; se\_condizione è falsa)". "condizione" è un'espressione che può essere o vera o falsa, costruita usando gli operatori di confronto (cioè = uguale,  $\langle$  minore,  $\rangle$  maggiore,  $\langle$  = minore o uguale,  $\rangle$  = maggiore o uguale,  $\langle$ diverso da). Un esempio di condizione è "a1>=a2" che significa "a1 maggiore o uguale a a2". Al posto di "se\_condizione\_è\_vera" si deve inserire cosa fare nel caso in cui "condizione" sia vera. Al posto di "se\_condizione\_è\_falsa" si deve inserire cosa fare nel caso opposto in cui "condizione" sia falsa.

Esempio di funzione "se": nella cella a2 scrivo "=se(a1>=0; "Ho un utile"; "Ho una perdita")". Questa funzione mostra nella cella a2 la frase "Ho un utile" nel caso in cui il contenuto di a1 sia maggiore o uguale a zero, altrimenti (cioè se a1 è minore di zero) mostra la frase "Ho una perdita". Al posto delle frasi si può mettere una qualunque altra espressione o funzione. È possibile anche nidificare più funzioni "se" l'una dentro l'altra. Ad esempio nella cella a2 scrivo "=se(a1>=6; se(a1>=7; "Hai preso un voto alto!"; "Hai preso un voto sufficiente..."); "Hai preso un voto non sufficiente...")": come agisce questa funzione?

Nel caso in cui ci siano molte funzioni "se" nidificate consiglio di farsi un diagramma con carta e penna.

Esercitazioni: verificare che a1+a2\*a3 è diverso da (a1+a2)\*a3. Perché? Testare la funzionalità dei riferimenti relativi, assoluti e misti inserendo opportune tabelle di dati e copiano le formule da una cella all'altra.

Inserire una formula per il calcolo della media e poi fare la stessa cosa usando la funzione "media". Cambia qualcosa? cosa?

Inserire una formula che faccia quanto segue: se il valore di una certa cella è maggiore di zero scrive "sì", altrimenti scrive "no".

DIFFICILE: Scrivere una formula che trasforma un voto espresso in decimi in un voto a parole in modo che un voto fino a 4 compreso corrisponda a "gravemente insufficiente", dal 4 al 6 escluso "insufficiente", dal 6 al 7 escluso "sufficiente", dal 7 all'8 escluso "buono", dall'8 al 9 escluso "molto buono", dal 9 in poi "ottimo".

#### Parte 5 di 7

#### Impostare il tipo di dati di una cella

I dati che si possono inserire nelle celle possono essere di vario tipo: caratteri di testo (stringhe), numeri, date. Excel riconosce automaticamente il tipo di dato inserito in una certa cella, ma per non creare ambiguità e per aver un maggior livello di personalizzazione è possibile scegliere quale tipo di dati una determinata cella o gruppo di celle deve contenere. Per fare ciò cliccare con il destro sulla cella (o sull'insieme di celle selezionate) in questione e scegliere "formato celle"; scegliere la scheda "numero" e selezionare dall'elenco il tipo di dati desiderato, specificando eventuali opzioni sulla sinistra.

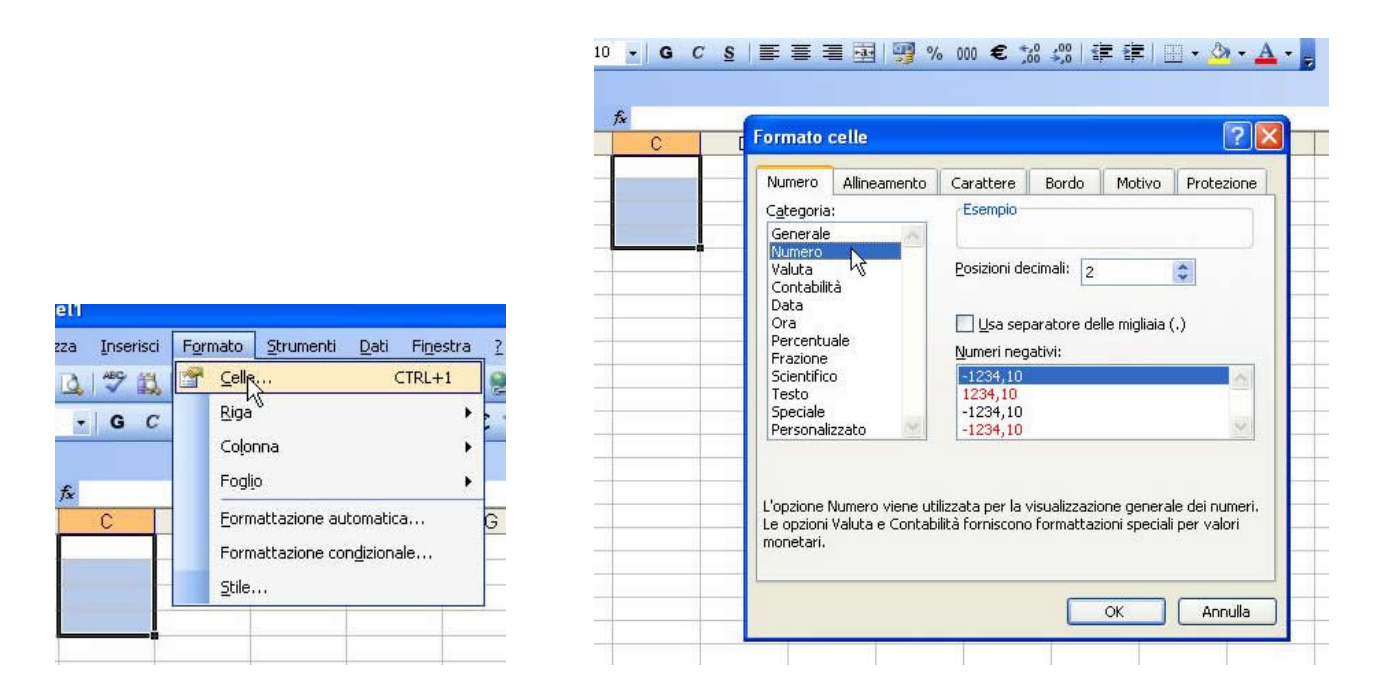

Le opzioni più importanti sono, per il formato "numero", il numero di cifre decimali che devono essere presenti dopo la virgola e se usare o meno il punto di separazione delle migliaia; per il formato "data" è possibile scegliere come visualizzare la data inserita; il formato "valuta" consente di visualizzare, nella stessa cella di un numero, il simbolo dell'euro o di un'altra moneta; il formato "percentuale" consente di visualizzare il simbolo della percentuale vicino al numero inserito.

#### Formattare i dati.

Per cambiare le opzioni di formattazione di un testo inserito si deve selezionare il testo (o tutta la cella) da formattare e scegliere il menù formato-celle, scheda "carattere" (oppure cliccare con il destro sulla cella e scegliere formato-celle): in tale finestra, analogamente a quanto visto in word, si può cambiare il tipo di carattere, la dimensione, applicare il grassetto, il corsivo, la sottolineatura singola e doppia, il colore del testo. Quasi tutte queste cose si possono fare anche attraverso le varie barre degli strumenti (in genere si usano queste, per fare prima), che sono identiche a quelle usate in word.

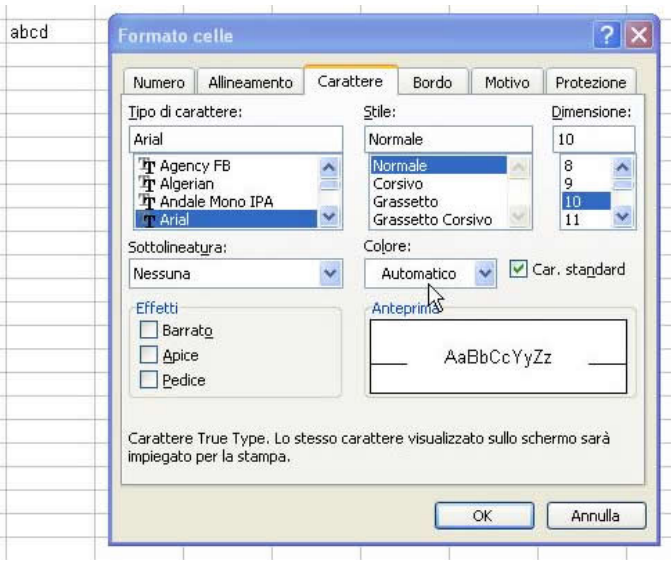

Per cambiare lo sfondo di una o più celle è necessario selezionarle e poi aprire nuovamente la finestra formato-celle (dal menù o con il tasto destro), questa volta però si usa la scheda "motivo", nella quale si può selezionare il colore dello sfondo da impostare. Anche il colore di sfondo si può cambiare dalla barra degli strumenti usando il "secchiello".

Anche in excel è possibile, come visto in word, copiare la sola formattazione di una parte di testo: si deve prima selezionare le celle dalle quali riprendere la formattazione e poi premere sul pulsante "copia formato" presente sulla barra degli strumenti ed infine cliccare sul punto in cui incollare la formattazione copiata.

#### Allineamento e bordi.

Per allineare il contenuto di una o più celle è necessario selezionarla e poi aprire la solita finestra formato-celle, scheda allineamento: (vedi immagine precedente) in tale finestra si può impostare l'allineamento a destra, a sinistra, al centro, in alto, in basso, agendo sulle due caselle combinate presenti. L'allineamento orizzontale si può impostare anche dalla barra degli strumenti, con i soliti pulsanti usati in word.

Se si vuole centrare un titolo su un insieme di celle basta selezionare le celle in cui si desidera scrivere e poi premere sul pulsante "unisci e centra" presente sulla barra degli strumenti,

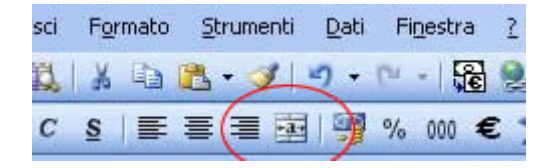

oppure si può agire, nuovamente, tramite formato-celle, scheda allineamento, selezionando il centrato e selezionando la casella "unione celle".

Per modificare l'orientamento del contenuto di una cella si seleziona la cella (o le celle) della quale si vuole modificare l'orientamento del testo e poi di nuovo, con la finestra formato-celle, scheda allineamento, si agisce questa volta sulla sezione "orientamento", impostando i gradi oppure cliccando sul testo in verticale o sulla zona di anteprima per impostare graficamente come dovrà essere orientato il testo.

Per aggiungere bordi ad una cella o ad un gruppo di celle si deve selezionare la o le celle sulla quale applicare il bordo e poi aprire la finestra formato-celle, scheda bordo: in tale finestra, cliccando sul riquadro di anteprima o sui pulsanti che lo circondano, è possibile applicare il bordo alla singola cella selezionata o al gruppo di celle selezionato. Fare delle prove sia su celle singole che su gruppi di celle per valutare come agiscono esattamente la finestra di anteprima ed i pulsanti che la circondano, impostando bordi esterni e interni. Il funzionamento è analogo a quello della finestra di impostazione dei bordi per le tabelle di word.

Per poter andare a capo nel contenuto di una cella si deve selezionare la cella, aprire formato-celle e cliccare su "testo a capo": in questo modo, quando il testo non entra nella cella a causa della ridotta larghezza, viene mandato automaticamente a capo.

Esercitazioni: formattare in modo adeguato gli esercizi proposti nelle altre esercitazioni, usando tutte le possibilità di formattazione presentate in questa parte, facendo le opportune modifiche.

# Parte 6 di 7

# Creare grafici a colonne, a barre, a linee, a torta.

In generale, in excel, per creare un grafico si devono prima di tutto preparare i dati di origine del grafico, cioè quei dati, in forma tabellare, che il grafico andrà a rappresentare. Una volta pronta una tabella con i dati che si desidera rappresentare in un grafico è necessario selezionarli (attenzione: NON selezionare eventuali totali, ecc, che ai fini del grafico NON sono rilevanti! Nella selezione è opportuno includere una eventuale intestazione di riga e/o di colonna) e premere su inserisci-grafico oppure su "creazione guidata grafico" presente sulla barra degli strumenti.

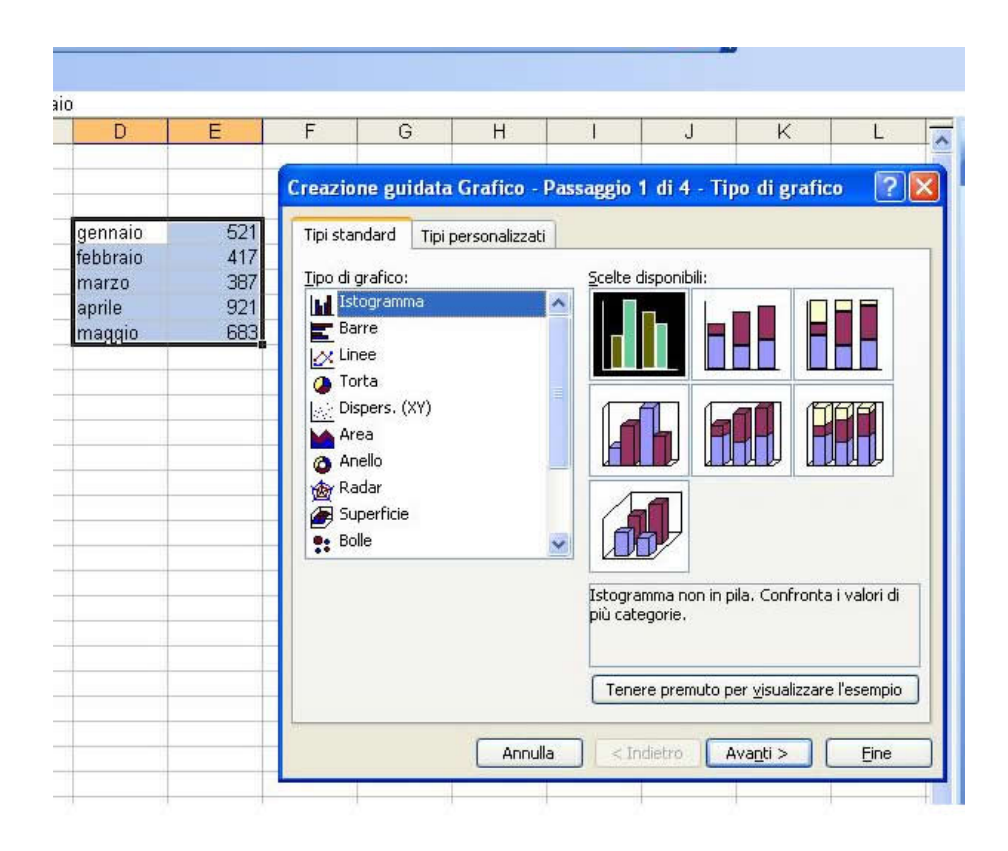

Nella finestra che si apre si deve scegliere il tipo di grafico desiderato fra quelli disponibili, tenere premuto il pulsante per visualizzare l'esempio e premere su avanti se il grafico scelto è il tipo desiderato (anche se l'esempio visualizzato non è esattamente quello che si desidera premere avanti, si possono in seguito impostare altre opzioni); nella nuova finestra che si apre si devono individuare le serie di dati necessarie, cioè si devono suddividere i dati in opportuni gruppi, le "serie": se prima di creare il grafico si sono selezionati i dati di origine le serie sono già state create automaticamente da excel e, nella scheda "intervallo dati", si può scegliere se raggruppare i dati per righe o per colonne (osservare le differenze nel riquadro di anteprima del grafico); osservare anche la scheda "serie" e come cambiano le impostazioni se si sceglie la serie per righe o quella per colonne: in particolare il nome della serie andrà poi nella legenda, mentre nella casella "valori" si specificano quali sono i dati relativi alla serie attuale. Una volta fatti gli opportuni aggiustamenti alle serie si preme su avanti e in ognuna delle schede della finestra che si apre si personalizzano le parti del grafico che si desidera cambiare, osservando sempre gli effetti nel riquadro di anteprima sempre presente sulla destra: provare a cambiare le varie opzioni e descrizioni e vedere gli effetti sul grafico. Una volta fatti gli ultimi ritocchi si preme su avanti e si specifica, in questa ultima finestra che si è aperto, se creare il grafico come elemento dell'attuale foglio di lavoro oppure se crearlo come elemento in un nuovo foglio di lavoro. Premendo su fine il grafico viene creato ed inserito nel foglio di lavoro specificato.

È possibile spostare un grafico all'interno del foglio di lavoro semplicemente trascinandolo nella posizione desiderata. Notare che cambiando i dati di origine (NON la struttura dei dati di origine) il grafico viene automaticamente aggiornato in base ai nuovi dati inseriti.

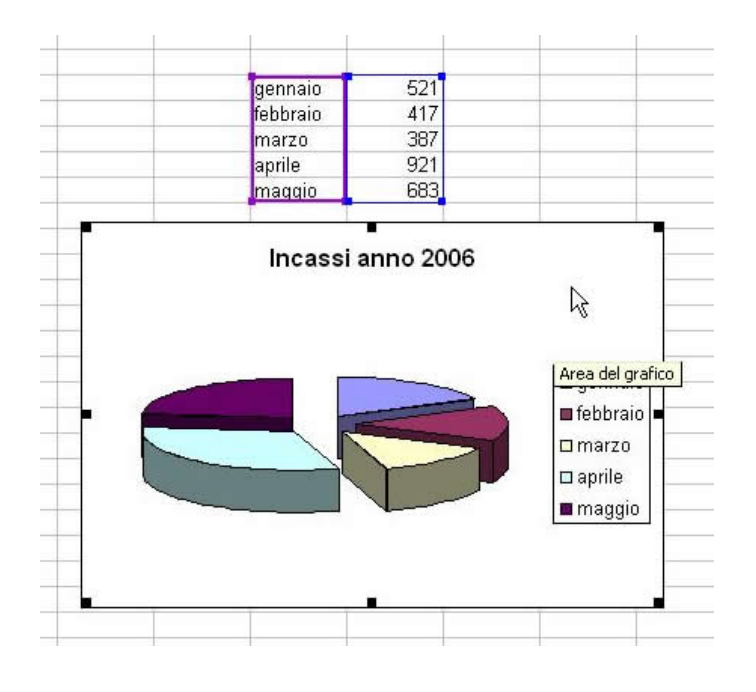

La procedura è sempre la stessa per tutti i tipi di grafico presenti, salvo alcune opzioni che per alcuni grafici potrebbero essere o non essere disponibili.

# Aggiungere e cancellare un titolo ad un grafico.

Per modificare il titolo di un grafico esistente si fa tasto destro su di esso-opzioni grafico, scheda "titoli" e in questa finestra si modifica, inserisce e elimina il titolo del grafico e le descrizioni degli assi.

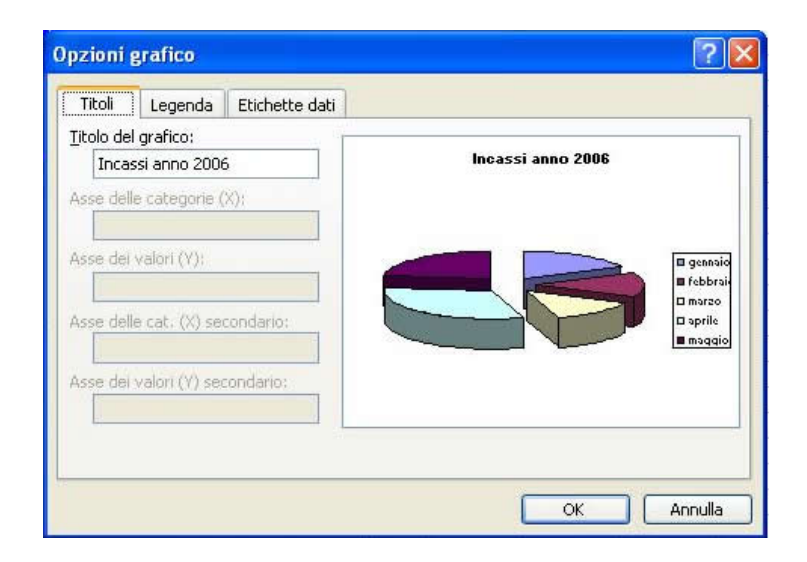

#### Cambiare il colore di sfondo di un grafico.

Per cambiare il colore di sfondo di un grafico si clicca con il destro su di esso e si sceglie "formato area grafico", scheda "motivo" e si agisce su tale finestra, oppure si opera tramite la barra degli strumenti, con il solito "secchiello".

# Modificare il colore di colonne, barre, righe e torte di un grafico.

Per modificare il colore degli elementi di una serie di dati, non importa se sono righe, barre, colonne, torte, si deve cliccare con il destro su uno di tali elementi e scegliere "formato serie dati", scheda "motivo": in tale finestra si può selezionare un colore che viene applicato a tutti gli elementi della serie, aggiornando anche la legenda.

# Cambiare il tipo di grafico.

Per cambiare il tipo di grafico si deve cliccare con il destro sul grafico e scegliere "tipo di grafico" e, nella finestra che si apre, scegliere il nuovo tipo di grafico che si desidera utilizzare.

# Duplicare e spostare grafici all'interno di un foglio di lavoro o tra fogli elettronici aperti.

Per duplicare un grafico si usano i consueti comandi copia-incolla, mentre per spostare un grafico si trascina semplicemente. Le operazioni funzionano anche tra più fogli elettronici aperti contemporaneamente.

# Ridimensionare e cancellare un grafico.

Per ridimensionare un grafico basta selezionarlo e agire come di consueto sulle maniglie che compaiono ai bordi del grafico. Per cancellarlo basta selezionarlo e poi premere sul tasto CANC presente sulla tastiera.

Esercitazioni: inserire delle tabelle di dati per creare un grafico a colonne, uno a barre, uno a linee e uno a torta e crearli, modificandone le opzioni predefinite durante la creazione guidata e successivamente alla creazione.

# Parte 7 di 7

#### Margini e orientamento del foglio di lavoro.

Per modificare i margini del foglio di lavoro (sinistro, destro, superiore, inferiore) si agisce sulla finestra file-imposta pagina, scheda "margini".

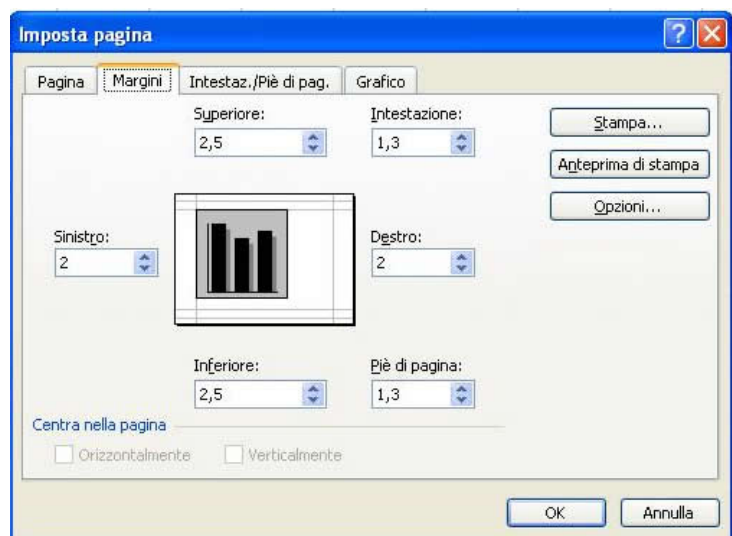

Per modificare l'orientamento del foglio di lavoro si agisce sulla finestra file-imposta pagina, scheda "pagina", sezione "orientamento".

# Aggiustare il foglio di lavoro; intestazioni e piè di pagina.

Se si ha esigenza di stampare su tipi particolari di carta si deve selezionare il formato appropriato sempre nella finestra file-imposta pagina (**immagine precedente**), scheda pagina, in basso, agendo sulla casella combinata "dimensioni".

Per fare in modo che il foglio di lavoro sia contenuto in un certo numero di pagine si deve agire su diversi parametri, come ad esempio la larghezza delle colonne o delle righe. Se il foglio di lavoro proprio non entra nel numero di pagine desiderato si deve agire nella sezione "proporzioni" della finestra file-imposta pagina, scheda "pagina": in tale sezione si può impostare una specie di zoom che ha effetto SOLO sulla stampa e NON sullo schermo, OPPURE si può inserire il numero esatto di pagine sul quale il foglio di lavoro deve essere stampato, sia per la larghezza che per l'altezza: excel calcola automaticamente di quanto deve rimpicciolire il foglio di lavoro per farlo entrare nello spazio inserito.

Per inserire e modificare intestazioni e i piè di pagina si agisce sulla finestra file-imposta pagina, scheda "intestazioni / piè di pagina" oppure si clicca su visualizza-intestazione e piè di pagina: in tale finestra si può scegliere fra le intestazioni e i piè di pagina predefinite presenti nelle corrispondenti caselle combinate oppure personalizzarle premendo sui pulsanti presenti: si apre una nuova finestra nella quale si può scrivere la nostra intestastazione (o piè di pagina) e inserire i campi presenti, quali il numero di pagina, la data, l'ora, il nome del file, cliccando sui pulsanti presenti.

# L'importanza del controllo prima della distribuzione.

Valgono le stesse cose dette per word, sia per quanto riguarda i dati inseriti, sia per le formule, sia per la formattazione e gli altri elementi come i grafici e le immagini.

# Prima di stampare.

Per visualizzare l'anteprima di stampa si deve premere su file-anteprima di stampa: si apre una finestra nella quale viene mostrato come il foglio di lavoro verrà stampato. Se si chiude l'anteprima di stampa nel foglio di lavoro compaiono delle linee tratteggiate in corrispondenza della fine (sia in verticale che in orizzontale) di una pagina, per facilitare i ritocchi per l'impaginazione.

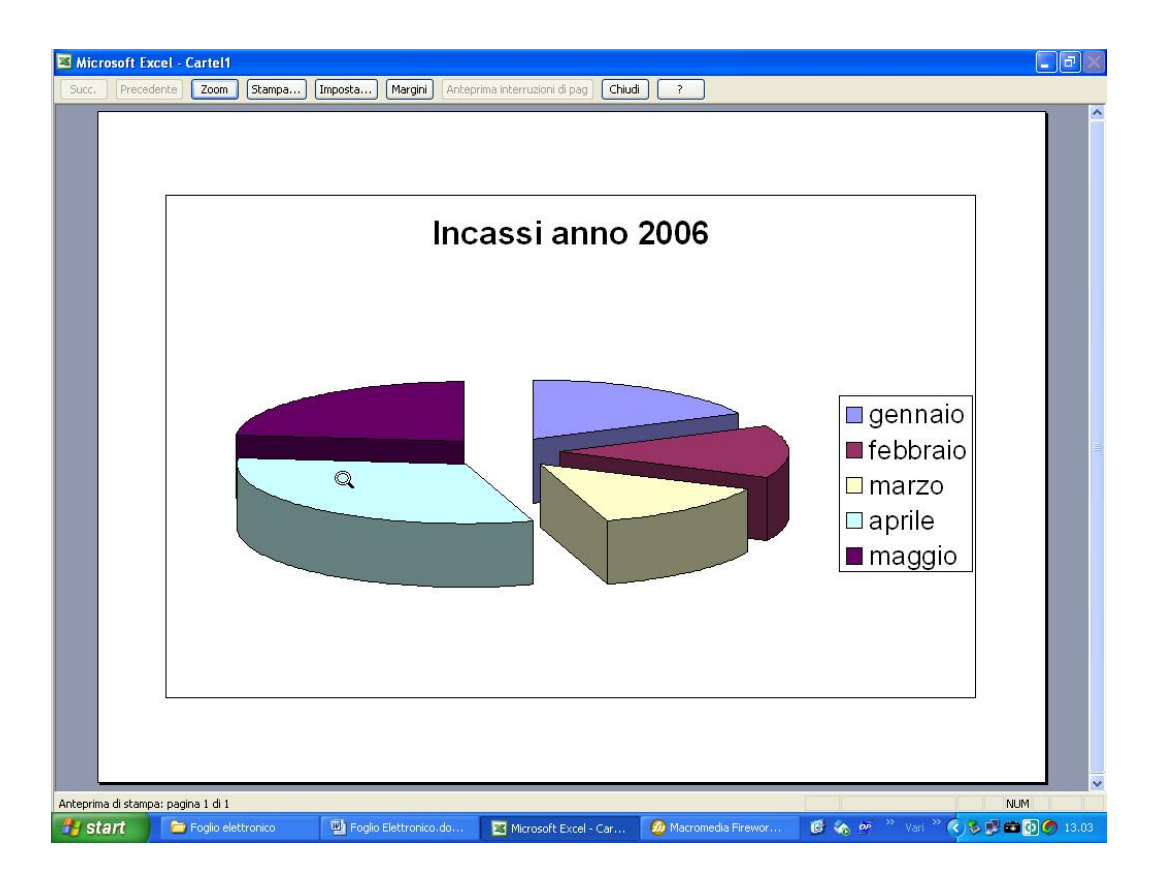

Come si vede nella finestra di anteprima la griglia non viene stampata: è possibile decidere di stamparla selezionando la casella "griglia" presente nella finestra file-imposta pagina, scheda

"foglio". Sempre nella stessa scheda è possibile mostrare le intestazioni di riga e di colonna (cioè la riga contenente le lettere delle righe e la colonna contenente i numeri di riga).

È possibile stampare automaticamente alcune righe e/o alcune colonne presenti nel foglio di lavoro su ogni pagina, ad esempio le intestazioni di una tabella: per farlo basta andare nella finestra fileimposta pagina, scheda "foglio" e nella sezione "stampa titoli" scegliere, cliccando sui piccoli pulsanti presenti dentro alle caselle, quali sono le righe/colonne da ripetere in ogni pagina. NOTA: in realtà non sono ripetute in ogni pagina, ma solo quando necessario (fare delle prove inserendo dati che stanno su 4 pagine, due di larghezza e due di altezza, per capire meglio).

#### Stampare.

Per stampare si sceglie file-stampa: in tale finestra si può scegliere di stampare le sole celle selezionate (premendo su selezione nell'area "stampa", il solo foglio di lavoro attivo o tutta la cartella di lavoro. In tale finestra, come visto in word, si può scegliere anche la stampante alla quale indirizzare la stampa e il numero di copie da eseguire.

Per stampare solo un grafico basta selezionare il grafico da stampare, scegliere file-stampa e assicurarsi che nell'area "stampa" sia selezionato "grafico selezionato".

Esercitazioni: stampare uno dei fogli di lavoro delle precedenti esercitazioni in modo che occupi una sola pagina, stampando anche le intestazioni di riga e di colonna; stampare di nuovo, questa volta alle dimensioni normali, ripetendo su ogni pagina le intestazioni di riga e di colonna della tabella inserita.